**KA17 のファームウェアを更新について**

**注意: KA17 のファームウェアをアップグレードする前に、コンピューターの USB インターフェイスか ら他のデコーダーを抜いてください。**

KA17 ファームウェア V0.99 XMOS V1.49 ファームウェアアップグレード方法

1.「 Fiio USB DAC ドライバーV5.62」を Windows コンピューターにインストールします。他のバ ージョンの Fiio USB DAC ドライバーが Windows コンピューターに既にインストールされている場 合は、それをアンインストールしてから、V5.62 ドライバーバージョンをインストールしてくだ さい。V5.62 ドライバをインストールした後、コンピュータを再起動することをお勧めします。

FiiO v5.62.0 2024-01-10 setup

2. KA17 を Windows コンピューターに接続します。コンピュータの USB インターフェイスの電力 供給不足によるアップグレードの失敗を回避するために、アップグレードのためにコンピュータ の背面パネルにある USB インターフェイスを選択してみてください。

3.ファームウェアをアップグレードする前に、KA17 の D.MODE を OFF 状態に切り替え、USB モード を U2.0 に切り替えて、音楽を再生しないでください。ファームウェアをアップグレードするとき は、アップグレードの失敗を防ぐために USB データケーブルを動かさないようご注意ください。

4.ファームウェアをアップグレードする前に、KA17 メニュー設定の「MQA」オプションを「オ ン」に選択してください。ファームウェアに「MQA」オプションがない場合は、メニュー設定の 「EQ」オプションを「OFF」にしてください。

5. 「Fii0 Dfu KA17」をダブルクリックして書き込みツールを開き、

「Fiio\_KA17\_xmos\_V149\_dfu\_V99.bin」を選択してから、[Start]をクリックしてアップグレード します。

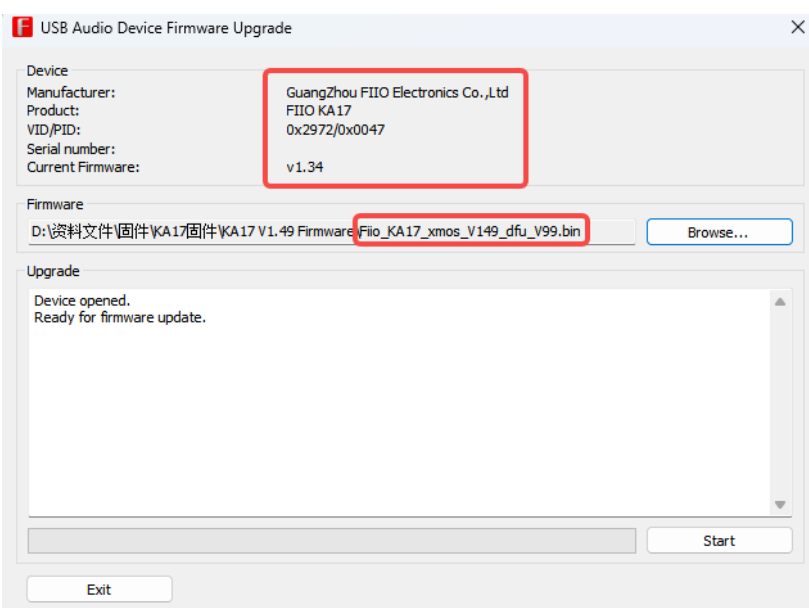

6.「Firmware upgrade finished successfully」と表示されたら、KA17 のプラグを抜いてから USB ケーブルを接続できます。このとき、KA17 の画面に「Upgrading in progress, estimated to take three minutes, please do not unplug USB」というアップグレードポップアップウィンド ウが表示されます。アップグレードが完了するまで 3 分程度かかりますので USB は抜かずにお待 ちください。アップグレードが完了すると、KA17 ファームウェアのアップグレードが成功したこ とを示す「Upgrade Complete」という文字が画面に表示されます。

**※ファームウェア更新中は絶対に USB を抜かずにお待ちください。**

7.ファームウェアのアップグレードが成功したら、KA17 を再接続すると、Fiio コントロールパネ ルにファームウェアのバージョン番号が表示されます。

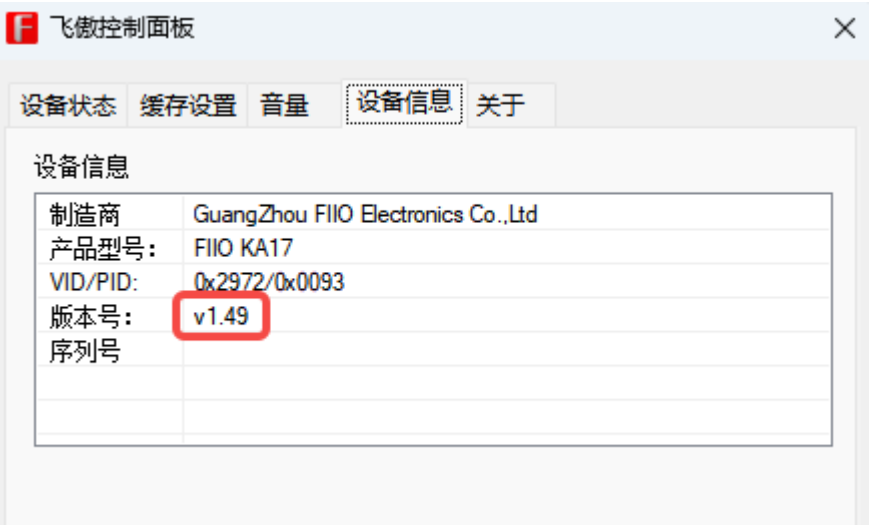

注意: KA17 をアップグレードのために USB に接続したときに「アップグレードに失敗しました」 ポップアップウィンドウが表示された場合は、KA17 の閉じる/ライトスクリーンボタンを押すこ とができます。KA17 は正常にメインインターフェイスに入ります。このとき、USB データケーブ ルを抜いてアップグレードを入れないでください。ツールを再度開き、再度アップグレードしま す。アップグレード後、USB を抜き差しし、KA17 のアップグレードが完了するのを待ちます。